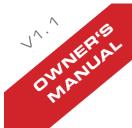

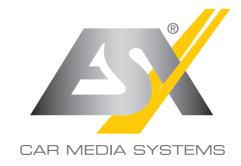

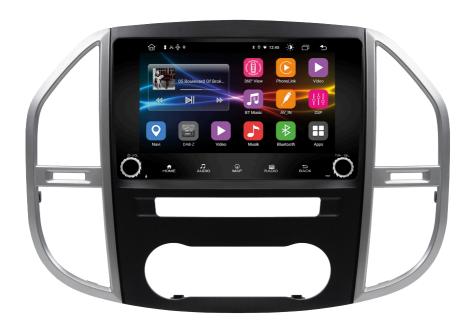

**VN945-MVS-4G** 

# **SMART NAVICEIVER**

MOBILE INTERNET READY VISION ANDROID™ SERIES

# INDEX

Note: Always follow the instructions in this manual before using the device. Keep this manual in the vehicle for future reference.

| Disclaime   | r                              | 3  |
|-------------|--------------------------------|----|
| Intended    | use of the device              | 3  |
| Declaration | on of conformity               | 3  |
| General Ir  | nformation                     | 4  |
| Safety Inf  | ormation                       | 5  |
| Disposal    |                                | 6  |
| Specificat  | tions Radio Type               | 7  |
| 1. Brief O  | verview                        | 8  |
| 1.1         | Function keys                  | 8  |
| 1.2         | Operation                      | 9  |
| 1.3         | Status bar                     | 9  |
| 1.4         | Language                       | 10 |
| 1.5         | Time and date settings         | 10 |
| 1.6         | Display / key illumination     | 11 |
| 1.6         | Reset button                   | 11 |
| 2. Basic s  | ettings                        | 12 |
| 2.1         | Customized main menu           | 12 |
| 2.2         | Background image               | 15 |
| 2.3         | Split screen                   | 16 |
| 2.4         | Steering wheel control         | 17 |
| 2.5         | Internet connection via WI-FI  | 18 |
| 2.6         | Internet connection via 4G/LTE | 19 |
| 2.7         | DSP / audio settings           | 20 |
| 2.8         | Set-up navigation              | 21 |
| 2.9         | Rear view camera               | 22 |
| 2.10        | Additional camera              | 23 |
| 3. Infotain | ıment                          | 24 |
| 3.1         | Radio                          | 24 |
| 3.2         | DAB+ Radio                     | 25 |
| 3.3         | Phone / Audio streaming        | 27 |
| 3.4         | Audio Player                   | 28 |
| 3.5         | Video Player                   | 29 |
| 3.6         | Media Connect iOS              | 30 |
| 3.7         | Media Connect Android          | 31 |
| 3.8         | AV-IN                          | 32 |
| 3.9         | Gallery                        | 32 |
| 3.10        | File Manager                   |    |
| 3.11        | Google account                 | 33 |
| 4. Update   | s                              |    |
| 4.1         | MCU / System Updates           | 35 |

## DISCLAIMER

#### Dear customer,

The Android operating system is an open platform that allows you to personalize your device according to your wishes. You can download apps from the Google Play Store after registering and using them on your device.

Audio Design has no influence on the content or function of these apps. For this reason, we can not assume any liability for the functionality, operation or damage resulting from the download and / or use of apps. Audio Design can not provide service for the apps installed or installed on the device. Use is always at your own risk. If you have any questions, especially about content or how it works, please contact the developer of the app.

To ensure the safety of the driver, the occupants and other road users, it is essential that the driver always focuses on the traffic.

**Note:** Your ESX device has an internal memory with a limited capacity. By downloading apps, pictures and music you fill up this memory. When the memory is full, there is a possibility that apps may stop working or be of limited use. If so, you'll need to delete apps or content to restore the feature. You are responsible for the management of the store.

## INTENDED USE OF THE DEVICE

This device is only suitable for use in a vehicle with an on-board voltage of 12 volts, negative ground. In the event of misuse, incorrect installation or changes, the operating license and the warranty become void.

## DECLARATION OF CONFORMITY

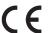

#### Distribution:

Audio Design Lautsprecher Vertriebs GmbH Am Breilingsweg 3, DE-76709 Kronau/Deutschland

The Audio Design Lautsprecher Vertriebs GmbH hereby declares that the radio system type VN945-MVS-4G (based on VN940-4G) complies with Directive 2014/53/EU. The full text of the EU declaration of conformity is available at the following Internet address: www.esxnavi.de/ce

## **Legal Notice**

- ESX or Audio Design GmbH are in no way affiliated with the car manufacturer or any of its subsidiaries or affiliated companies connected to, or is acting on its behalf or with its authorization.
- · All registered product names, trade marks and brands are the property of their respective owners.
- · This owner's manual was made with the utmost care.
- · Technical changes and errors reserved.

Due to the ongoing development of this device, it is possible that the information in this manual is incomplete or is not matching to the delivery status.

Please visit periodically **www.esxnavi.de** on the internet, to check if additional information and updates are available.

## **Customer service**

In general, the assembly and installation of the device should be made by a trained and technically skilled specialists.

If you have any problems with operating the device, contact your specialist dealer or the Audio Design Service Department under Tel. +49 7253 - 94 65 95 or by E-Mail to navi@esxaudio.de.

#### Care and Maintenance

This device is equipped with high precision and sensitive technique and should always be treated with caution. Please note the following tips to avoid endangering the warranty and extend the life of the appliance.

- Children under 12 should not operate the device. Keep the device and all accessories away from small children.
- Keep the device and its components dry. The effects of water, liquid or moisture can cause damage to the vehicle, the device itself or injury.
- Keep the device and its components away from excessive heat. High temperatures may shorten the life of appliance of the electrical components.
- Keep the device and its components away from excessive cold. Extreme temperature changes and
  moisture inside the device may cause the breaking of certain components. Do not to drop the device
  and avoid violent shocks or excessive shaking.
- Do not use strong chemical cleaners, solvents or water to clean the device. Use a slightly moistened cotton cloth.
- Replace a blown fuse only with a new one with the same values. However, before replacing a defective fuse, first check what the cause of the short circuit is. Start with the power cable. If the fuse blows again, there is a malfunction in the device. In this case, you should contact your authorized dealer.

# SAFETY INFORMATION

- Note any time the traffic regulations of the country in which the device is operated.
- Please ensure, that with the engine turned off the vehicle's battery does not discharge fully. The device is another electrical consumer which must be operated with the engine running, other-wise the vehicle's battery will be discharged and the vehicle can not be started.
- Set the volume of the device only as loud, that you are still be able to hear warning signals (e.g. police sirens) and traffic noise inside the vehicle.
- Operate the device as driver only if it's absolutely necessary and in the driving safety is not compromised. The same stands for looking at the screen. If necessary, better park your vehicle at a safe and appropriate location.
- The traffic rules of the EU prohibit to view moving pictures or movies while driving, if the screen of the
  device is installed within sight of the driver, as he may be distracted. View the screen as driver only
  for the navigation function, and then only briefly that you will not be distracted. Note at any time the
  local traffic regulations. In an accident, regress claims could be made by the car insurance company.
- This device is not a substitute for your personal judgment or perception. All suggested routes from the
  navigation system should never be taken as a reason to disregard the local traffic rules. Your personal
  assessment of traffic or your knowledge of safe driving practices is paramount. Always match your
  driving with the current traffic situation.
- Do not follow the suggested routes, if the navigation system instructs you to take an unsafe or illegal way, puts you in an unsafe situation, or directs you into an area which you consider unsafe.
- If problems occur while driving, park the vehicle in a safe and appropriate place to continue before
  you operate.
- Please use only the included original accessories. Ensure a sufficient mounting of the device by using
  the included installation accessories, as in the event of an accident enormous accelerations may
  occur. Poorly installed devices and equipment in accidents could represent a severe risk to the driver
  and the other passengers of the vehicle.
- Note under all circumstances the regulations and advice of the vehicle manufacturer and do not make
  any modifications to the vehicle, which could interfere with safe driving. Please treat all parts of the
  device and the components of your vehicle always with caution.
- Please avoid short circuits and make sure that no metal objects can get inside the device. Also make sure that all connections are properly connected and avoid the interchanging of the polarity of all connections. Complete the installation only while the ignition is turned off.
- In the event of a defect or malfunction, do not attempt to repair it by yourself or open the device, this is dangerous and could cause injury or damage to the equipment or vehicle. A repair should be done by trained and authorized personnel only. The device uses a Class 1 laser to read the disk. Eye contact with a laser is very dangerous to the human eye.
- If you connect an external device, you should first read the instruction manual of the external device and make sure that it is compatible. Avoid connecting an incompatible external device.
- If you install external applications onto the operating system of the device or operate files, make sure
  that they are "virus free" and compatible with Android™. Otherwise there is a risk that the operating
  system no longer works properly and must be reinstalled.
- Do not damage or scratch the screen with sharp objects. Do not operate the screen with hard objects.

## Electrical and electronic devices - Information for private households

The Electrical and Electronic Equipment Act (ElektroG) contains a large number of requirements for handling electrical and electronic equipment. The most important requirements are summarized here.

# 1. Separate collection of old devices

Electrical and electronic equipment that has become waste is referred to as waste equipment. Owners of old devices must collect them separately from unsorted municipal waste. In particular, old devices do not belong in household waste, but in special collection and return systems..

## 2. Batteries and accumulators as well as lamps

Owners of old devices must usually separate old batteries and accumulators that are not enclosed by the old device, as well as lamps that can be removed from the old device without destroying them, before handing them in at a collection point. This does not apply if old devices are prepared for reuse with the participation of a public waste disposal authority.

# 3. Possibilities of returning old devices

Owners of old devices from private households can hand them in free of charge to the collection points of the public waste disposal authorities or to the take-back points set up by manufacturers or distributors within the meaning of the ElektroG.

Shops with a sales area of at least 400 m² for electrical and electronic equipment and those grocery stores with a total sales area of at least 800 m² that offer electrical and electronic equipment several times a year or permanently and make it available on the market are subject to the obligation to take back. This also applies to sales using long-distance means of communication if the storage and shipping areas for electrical and electronic equipment are at least 400 m² or the total storage and shipping areas are at least 800 m². In principle, distributors must ensure that they are taken back by providing suitable return options at a reasonable distance from the respective end user.

The possibility of returning an old device free of charge exists in the case of distributors who are obliged to take it back, among other things, if a new device of the same type that essentially fulfills the same functions is handed over to an end user. If a new device is delivered to a private household, the old device of the same type can also be handed over there for collection free of charge; This applies to sales using means of distance communication for devices in categories 1, 2 or 4 in accordance with Section 2 (1) ElektroG, namely "heat exchangers", "display screen devices" or "large devices" (the latter with at least one external dimension of more than 50 centimeters). End users are asked about a corresponding return intention when concluding a purchase contract. There is also the option of returning old devices that are no larger than 25 centimeters in any external dimension to the distributors' collection points free of charge, regardless of the purchase of a new device, limited to three old devices per type of device.

# DISPOSAL

# 4. Privacy Notice

Old devices often contain sensitive personal data. This applies in particular to information and telecommunications technology devices such as computers and smartphones. In your own interest, please note that each end user is responsible for deleting the data on the old devices to be disposed of.

# 5. Meaning of the "crossed-out" wheeled bin symbol

The symbol of a crossed-out garbage can, which is regularly shown on electrical and electronic devices, indicates that the device in question must be collected separately from unsorted municipal waste at the end of its service life.

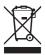

Manufacturer information according to § 18 paragraph 4 ElektroG (new)

# SPECIFICATIONS RADIO TYPE

| Function         | Band information                                                  | Frequency range                     | Maximum emitted power |
|------------------|-------------------------------------------------------------------|-------------------------------------|-----------------------|
| Satellite System | GPS<br>GLONASS                                                    | 1.575 MHz<br>1.602 MHz              | _                     |
| AM Radio         | Medium wave band                                                  | 520 - 1.700 Hz                      | -                     |
| FM Radio         | Band II                                                           | 87,5 - 108 MHz                      | -                     |
| DAB Radio        | Band III (5A – 13F)                                               | 174,9 - 239,2 MHz                   | -                     |
| 4G / LTE         | FDD (Band 1 / 3 / 5 / 7 / 8 / 20)<br>TDD (Band 38 / 39 / 40 / 41) | 800 - 2.100 MHz<br>1900 - 2.600 MHz | 22,3 dBm<br>21,9 dBm  |
| 3G               | WCDMA (Band 1 / 5 / 8)                                            | 900 - 2.100 MHz                     | 22,8 dBm              |
| Bluetooth        | Version 5.0                                                       | 2.400 MHz - 2.484 MHz               | 30,0 dBm              |
| Wi-Fi / W-LAN    | IEEE802.11b/g/n                                                   | 2.400 MHz<br>5.000 MHz              | 16,0 dBm<br>13,0 dBm  |

## 1.1 FUNCTION KEYS

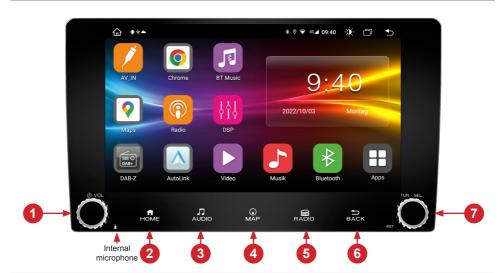

| Number | Function                                     | Description                                                                                                    |
|--------|----------------------------------------------|----------------------------------------------------------------------------------------------------|
| 1      | Switching on or off with or without ignition | Press and hold the button for more than 3 seconds to turn the device on or off without ignition.                                                                                                    |
|        | Mute                                         | Press the button briefly during operation to switch the mute function on or off.                                                                                                    |
|        | Volume                                       | Turn the control to adjust the volume.                                                                                                    |
| 2      | Main menu                                    | Press here to open the main menu.                                                                                                    |
| 3      | Audio settings                               | Press here to open the audio settings.                                                                                                    |
| 4      | Navigation                                   | Press to launch the linked navigation application.                                                                                                    |
| 5      | Radio FM/AM                                  | Press to launch the FM / AM radio application.                                                                                                    |
| 6      | Back                                         | Press here to go to the previous opened menu.                                                                                                    |
| 7      | Set the radio frequency                      | Turn the control to set the frequency within the Radio / DAB + menu.                                                                                                    |
|        | Camera direct button                         | Press here to open the view of the connected rear view camera. Press again to exit.                                                                                                    |
|        |                                              | How it works with a connected additional camera: Press here twice to open the view of the connected additional camera (see page 23). By pressing the HOME button on the device, you return to the main menu in the additional camera view. |

#### 1.2 OPERATION

This device has five freely assignable main menus that you can access with a swipe to the right or left to the edge of the screen. You can recognize the main menus by their colored background. You can start any app or widget by briefly tapping the respective icon. If you hold down an icon, it can be moved.

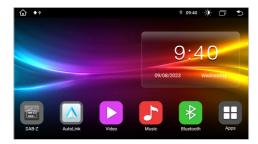

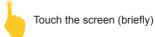

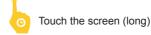

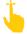

Press down and move

## 1.3 STATUS BAR

| Symbol   | Function               | Description                                                                                       |
|----------|------------------------|---------------------------------------------------------------------------------------------------|
| <b>5</b> | Back                   | Press here to go to the previous open menu.                                                       |
| 命        | Main menu              | Press here to open the main menu.                                                                 |
|          | Split screen           | Screen split by 2 apps.                                                                           |
| 08:56    | Time                   | Current time display.                                                                             |
| -,ф-     | Switch off the monitor | Press to turn off the monitor but not the device. To turn the monitor back on, tap on the screen. |
| •        | Wi-Fi                  | Wi-Fi signal detected, the device is connected to the wireless network.                           |
| 4G       | 4G / LTE               | 4G / LTE signal detected, the device is connected to the mobile internet.                         |
| *        | Bluetooth®             | Bluetooth® signal detected, the device is connected to another device via Bluetooth®.             |
| č        | USB                    | A USB storage medium is connected.                                                                |

The symbols on the left side of the status bar are used for menu navigation or show the apps or notifications and events used. If there is a new message, it will be displayed in the status bar. Slowly slide your finger down from the top to see all of the messages. Then you could click on the message and see its contents. The icons on the right side of the status bar are the device status indicators.

Note: Depending on the apps or optional accessories used, the status bar may vary as shown here!

#### 1.3 STATUS BAR

If the status bar is not visible at the top of an app that is currently open, you can "swipe" it in from the top edge of the screen.

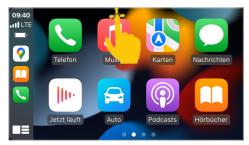

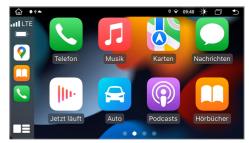

## 1.4 LANGUAGE

## Apps

- > Settings
- > System
- > Language & Input
- > To add another language, click on + Add language

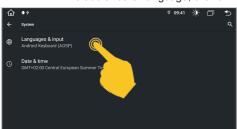

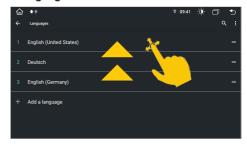

Note: In order for the operating system to display your preferred language, you must now swipe it to the first position. If certain menus and functions are not available in the selected language, the next language will always be used, in this case "English".

#### 1.5 TIME AND DATE SETTINGS

This device has the function of automatically calibrating the current time via active GPS reception. You can also set the date, time zone, and format manually. If you tap on the widget with date and time in the main menu, you will also be taken directly to this menu.

## Apps

- > Settings
- > System > Date & time

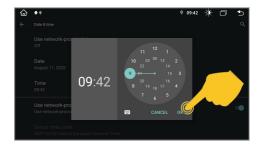

# 1.6 DISPLAY / KEY ILLUMINATION

In menu **Display** you can make settings for the display brightness, the key illumination and the screen saver function.

## Apps

- > Settings
- > Car settings
- > Display

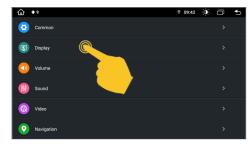

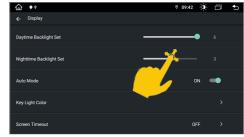

#### 1.7 RESET BUTTON

If the device no longer reacts to inputs, the system is overloaded or has crashed. Then reset the device by pressing the reset button (RST) on the front panel. After pressing the reset button, the system restarts without losing the settings you have already made.

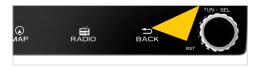

**Note:** Use a suitable object, such as a paper clip or a ballpoint pen.

#### 2.1 CUSTOMIZED MAIN MENU

# **BASIC APPS IN THE MAIN MENUS**

In each of the five main menus there are six basic apps at the bottom, which you can freely define. To move or delete an app, press and hold it and drag the app to another location or move the app to the trash.

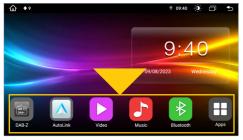

Basic apps in the main menu.

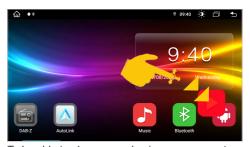

To be able to place a new basic app, you must first create space for it. For example, pull the **Video** app to the bottom right.

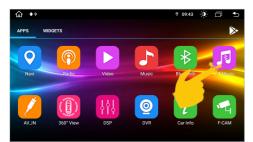

Then drag e.g. **BT Music** app to the front.

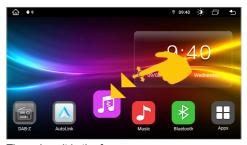

Then place it in the free space.

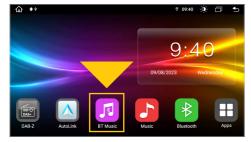

The app is now in the basic app bar.

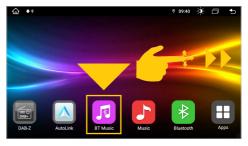

It will now appear on every main menu.

#### **APPS IN THE MAIN MENUS**

You can freely move any app or widget to the main panel of any main menu. In total, you can assign all five main menus to suit your needs.

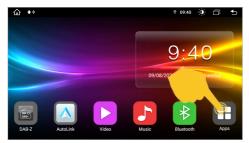

Tap on Apps in the lower right.

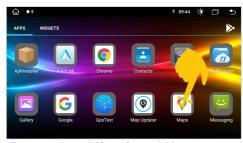

For example, pull **Maps** forward. You can access more apps by swiping left.

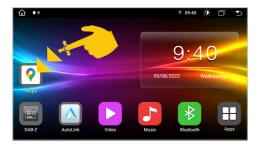

Place the app on the main control panel in one of the main menus.

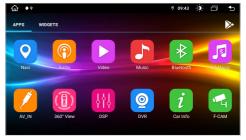

The apps are displayed in alphabetical order in the app menu. You start an app by tapping on the respective symbol.

## WIDGETS IN THE MAIN MENU

Widgets are graphic windows that display, for example, the date and time. In the standard main menu there is initially a widget which you can move to the left if necessary.

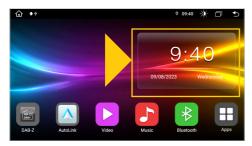

Standard main menu.

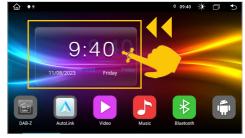

Slide the widget to the left.

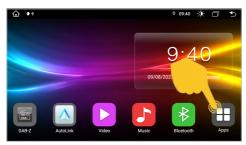

To place another widget in the free space, tap Apps in the lower right corner.

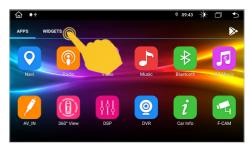

Tap on WIDGETS in the app menu,

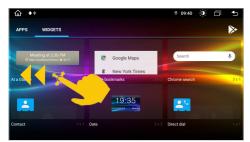

To select the **Media** widget, swipe left to view the next page of the menu.

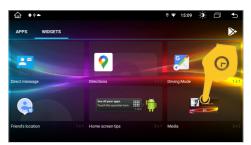

Drag the widget you want upwards.

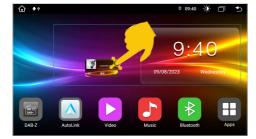

Place the **Media** widget in the free space on the right.

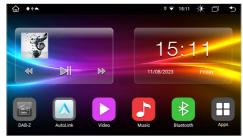

The media currently being played are now shown on the right-hand side of the main menu, including the control buttons, e.g. the **Media** app.

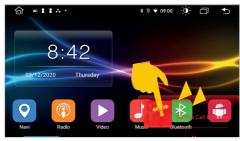

In order to place a new widget, the position must first be cleared again. To do this, drag the widget to the bottom right.

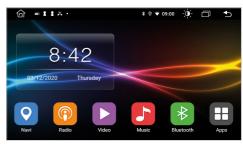

The right side of the main menu is now freely assignable again.

## 2.2 BACKGROUND IMAGE

You have the option of changing the background of the five main menus as you wish.

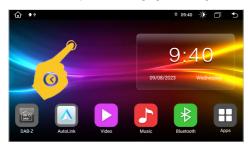

Tap a free field on the main screen for about two seconds.

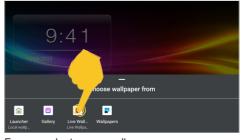

For example, type on wallpapers.

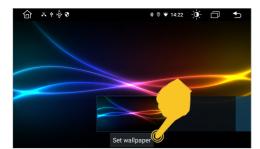

Choose the wallpaper image you want by swiping through the selection and then tap **Set wallpaper**.

Note: If you want to use your own background, it should be in the format 1280 x 720 pixels and have a sufficiently high resolution. After copying the file to the device, you can select it from **File Manager** or **Gallery**.

#### 2.3 SPLIT SCREEN

Tap in the status bar on

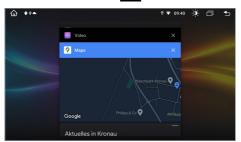

All currently used or recently used apps can be seen in this selection.

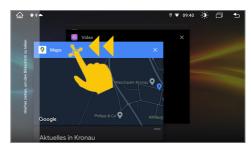

Select the app you want and slide the window all the way to the left until it clicks into place.

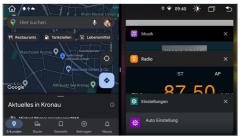

The primary app is now always displayed on the left. Now select an app for the right side (e.g. **Music** or **DAB-Z**).

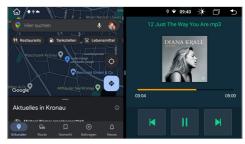

The secondary app on the right can be changed by starting another app in the main menu.

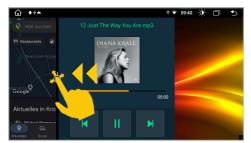

If you want to dissolve the split screen again, drag the black frame in the center of the picture to the left or right.

Note: Some apps are not suitable for display in split screen mode.

#### 2.4 STEERING WHEEL CONTROL

Here you can define the control buttons of your steering wheel and synchronize them with the device.

Apps > Settings

- > Car infotainment
- > SWC

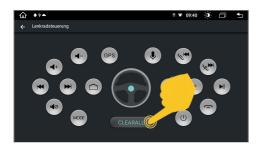

Note: Some vehicles are not compatible. The device is CAN bus compatible, but you may need a vehicle-specific adapter or module.

- A. First tap on **CLEARALL** and then on a desired function.
- B. Then press the appropriate button on the steering wheel. If the entry is shown successfully on the display, the corresponding color on the button changes.
- C. Repeat steps A and B until you have made all the settings.
- D. Exit the menu when the settings are complete.

Note: If you want to reset the steering wheel assignments and learn the functions again, press "CLEARALL" and repeat the process.

#### 2.5 INTERNET CONNECTION VIA WI-FI

In order to be able to fully use the Android ™ operating system, such as Google Maps, it is useful to connect the device to the Internet via Wi-Fi. All you need is a smartphone with a mobile internet connection and the so-called hotspot function. Of course, the Wi-Fi connection can also be connected to any available Wi-Fi network, e.g. at home, but the connection will be interrupted if you leave the reception area.

- > First, enable the Wi-Fi / Hotspot feature on your smartphone
- > Then open Settings in the main menu.
- > Tap on Network & internet
- > Tap on Wi-Fi and be sure, this function is activated.

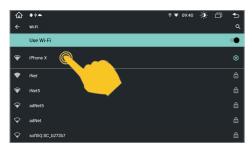

Tap on your smartphone network in the list.

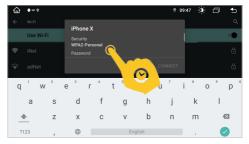

To display the keyboard for entering the password, tap the field above the green line.

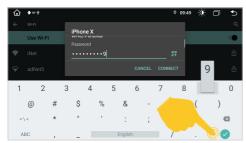

Then enter the password of your smartphone network and press the green tick to connect.

After a successful entry, the device should be connected to your smartphone after a few seconds.

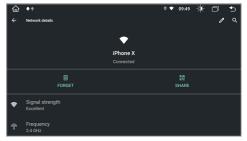

If you click on the network name again in the **Connected** status, you will receive some information about the currently active Internet connection. If you want to interrupt the connection to your smartphone, click on **FORGET**. However, you must then enter the password again when you reconnect.

Note: Depending on the operating system and type of smartphone, you may need to restart the Wi-Fi / Hotspot feature if the connection with the device has been lost. It is therefore advisable to have the Wi-Fi / Hotspot function permanently activated on your smartphone.

#### 2.6 INTERNET CONNECTION VIA 4G/LTE

To connect the device to the Internet via an optionally connected 4G/LTE dongle, please proceed as follows:

- > Turn off the device and have your PIN code ready to unlock your SIM card
- > Then connect the 4G/LTE dongle with antennas to the device
- > Put your SIM card in the SIM card slot of the dongle (Refer to the Installation Guide of the ESX device)
- > Turn the device on again

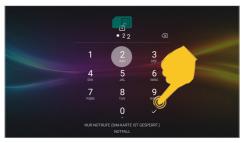

After the device has started, enter your **4-digit PIN code** of the **SIM** card here. Confirm the entry with the tick.

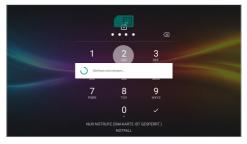

After successful entry, the SIM card is unlocked.

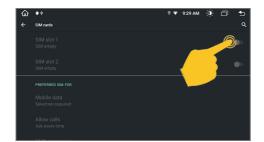

If the device is successfully connected to the mobile Internet, the symbol appears in the status bar at the top right. The connection can be switched off again under SIM slot 1 in the SIM cards menu

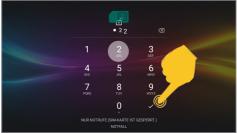

If the device is switched off, you have to enter the PIN code of the SIM card again after each restart, just like with a smartphone.

Note: You can also deactivate the request for the PIN code of your SIM card so that you do not have to enter it again after each device start. To do this, insert the SIM card into a smartphone and deactivate the request for the PIN code in accordance with the instructions of the mobile network operator or the smartphone manufacturer.

#### 2.7 DSP / AUDIO SETTINGS

Tap DSP in the app menu. Depending on the app, the audio settings are also located in the respective app menus, such as in the radio or music app.

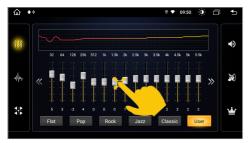

Here you can select different equalizer presets or change the EQ controls directly as you wish.

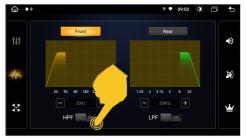

In this menu you can activate a high and / or low pass filter for the audio signal. Set the respective switch to the  $\bf ON$  position and select the desired crossover frequency.

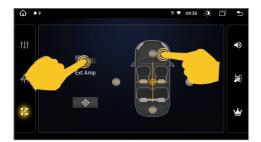

In this menu you can adjust the balance between the right and left speakers and the fading between the front and rear speakers. To do this, press the arrow buttons to set the desired position.

**Note:** If you are using an external audio amplifier, slide **EXT AMP** to the **ON** position to switch it on or off via the **AMP CONT** turn-on cable. This also applies if you use the turn-on cable to power an active antenna splitter or an active antenna, for example. See installation instructions of the ESX device.

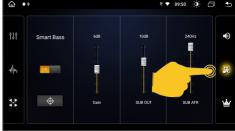

On the right side there are further menus for advanced audio settings.

# 2.8 SET UP NAVIGATION

Here you can specify which navigation application is started when you press the MAP function key on the device or tap on the Navi app icon in the main menu.

Apps

- > Settings
- > Car Infotainment
- > Navigation
- > For example: Google Maps or iGO

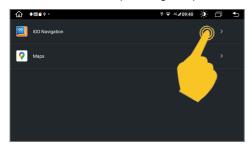

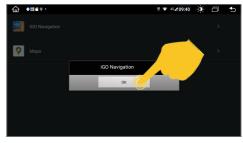

Select the required navigation application.

Confirm the selection with OK.

If you are using navigation software that is on a MicroSD card, you must insert it into the MicroSD card slot. This is on the back of the display on the left, slightly above the middle. Therefore, insert the card into the card slot before installing the device.

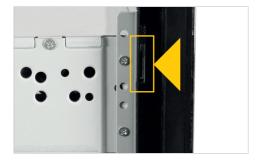

#### 2.9 REAR VIEW CAMERA

If you have connected a compatible reversing camera to the camera input of the device, the camera image is automatically displayed when **reverse gear is engaged**. This view is also shown when pressing the **camera direct button**.

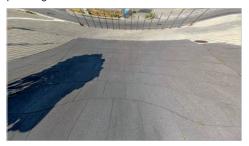

If your rear view camera does not have dynamic guidelines, you can use the device's static parking guidelines.

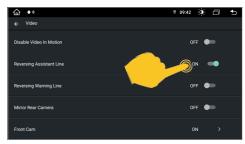

To do this, open the **Car Infotainment** menu in **Settings** and then tap **Video**. Then enable **Reversing Assistant Line**.

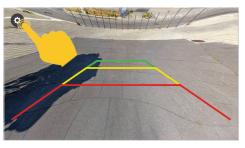

If you tap and hold the display, a **gear icon** will appear in the top left corner. Tap to open the camera view settings.

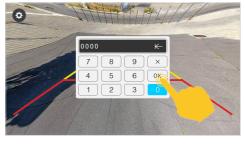

In the following dialog, enter the activation code **0000** and confirm with **OK**.

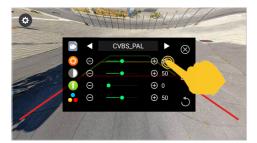

In this menu you can make various image settings for the rear view camera.

Note: If no camera is connected, this view shows "No Signal".

## 2.10 ADDITIONAL CAMERA

If you have connected a compatible additional camera to the second camera input of the device, this will be displayed via the **F-CAM** app. This view is also shown when you press (twice) the camera direct button, but only if you have previously activated it.

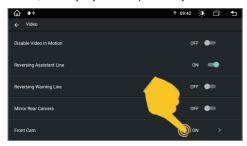

In the **Settings**, open the **Car Infotainment** menu, then tap on **Video**. Activate the corresponding input under **Front Cam**.

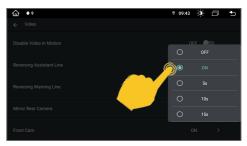

If a time selection is made here instead of **ON**, e.g. **5s**, the application closes automatically after 5 seconds and the main screen is shown again.

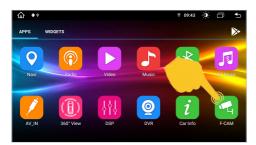

Tap the **F-CAM** app to see the additional camera view.

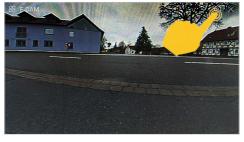

At the top right you can use the **gear icon** to open the settings for the connected camera. With **X** you can close the view.

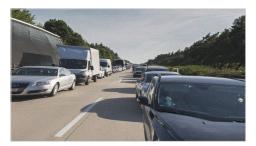

Alternatively, you can also connect a dual-lens rear view camera with distant view, which you can then use as a rear view mirror camera via the **F-CAM** app.

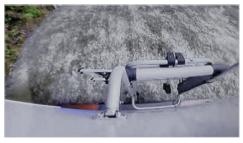

As soon as you then engage reverse gear, the close-up view of the rear view camera is activated again.

# 3.1 RADIO

Press the Radio button on the device or tap Radio in the main menu to open the Radio menu.

| Symbol    | Function               | Description                                                                                                    |
|-----------|------------------------|----------------------------------------------------------------------------------------------------|
| ı <b></b> | Volume                 | Tap here to adjust the volume.                                                                                                    |
| 口口        | Mono-/Stereo Operation | Tap here to switch between mono and stereo operation. With weak stations, the reception quality usually improves in mono mode.                                                                                                    |
| FM        | FM                     | Tap here to switch to the FM frequency band.                                                                                                    |
| AM        | AM                     | Tap here to switch to the AM frequency band.                                                                                                    |
| Q         | Station search         | Tap here to automatically search for and save all radio stations in the reception area.                                                                                                    |
| 494       | Audio settings         | Tap here to open the audio settings.                                                                                                    |
|           | Radio OFF              | Tap here to turn off the radio. The device then switches back to the main menu.                                                                                                    |
| K         | Next station down      | Tap here to search for the next strong and clear station frequency band downwards.                                                                                                    |
| K         | Next station up        | Tap here to search for the next strong and clear station frequency band upwards.                                                                                                    |
| 825       | RDS                    | Tap here to show the RDS options.                                                                                                    |
| AF        | AF                     | Click AF to activate the AF function. This function enables automatic switching when leaving the reception area of an RDS radio station. The device automatically switches to another frequency if the same program is also available in a different reception area. |
| PTY       | PTY                    | The PTY function is a classification of radio stations in different categories. Every program on an RDS radio station is categorized. After you have selected a category, the device automatically searches for the next suitable radio station in this category.    |
| ТА        | ТА                     | Click TA to activate the TA function. This function enables the interruption of media playback (audio player, media connect, etc.) for traffic announcements. After the announcement, the previous media playback starts again.                                      |

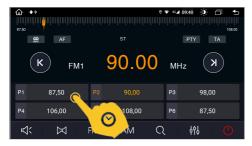

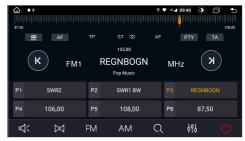

To save a station in the favorites, press for one second on the desired position.

The station is now in the favorites list.

#### 3.2 DAB+ RADIO

In the app menu tap on DAB-Z. When using the device for the first time, you must first start the station search as requested. This process can take several minutes. All DAB+ stations displayed in the current transmission area will then be displayed.

| Symbol          | Function                     | Description                                                                        |
|-----------------|------------------------------|------------------------------------------------------------------------------------|
| *               | Next station down            | Tap here to search for the next strong and clear station frequency band downwards. |
| <b>&gt;&gt;</b> | Next station down up         | Tap here to search for the next strong and clear station frequency band upwards.   |
|                 | Favorite list / channel list | Tap here to switch between the favorites list and the channel list.                |
|                 | Settings                     | Tap here to open the settings.                                                     |

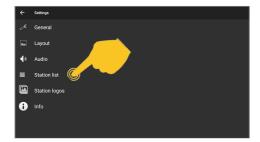

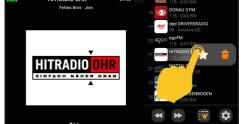

In the settings, for example, you can start a station

search for all stations that can be received in the

To save a station in the favorites, press the station name in the list for a second and select the star. To delete the station. In the settings, for example, you can start a station search for all stations that can be received in the reception area under station list.

You can also make other settings in this menu.

reception area under station list.

You can also make other settings in this menu.

## 3.3 BLUETOOTH® / BT MUSIC

To enable wireless phone calls, audio streaming or data exchange, you must connect the device to another Bluetooth® mobile device. First you have to activate the Bluetooth function on your mobile phone.

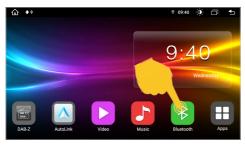

Tap on **Bluetooth** in the main menu of the ESX device

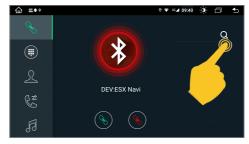

At the top right, tap the **magnifying glass** to select your smartphone.

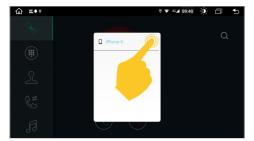

Tap on the name of your smartphone. You will then receive a message on your smartphone that **ESX Navi** wants to connect. Confirm the pairing process.

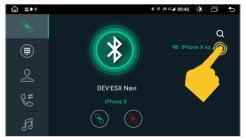

Your smartphone is now connected to the ESX device via Bluetooth and connects again each time it is started. If you want to disconnect, tap the **X** in the top right corner.

#### Important notes:

- 1. Legal restrictions may apply to the operation of Bluetooth devices exist. Please observe the local laws.
- 2. To keep the Bluetooth connection secure, you should use a secure one and a non-public place while you connect a Bluetooth device.
- 3. Do not start the initial connection while driving.

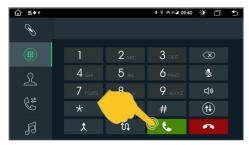

In the **Keypad** menu you can enter a number directly and start the call with the green button. End the call with the red button.

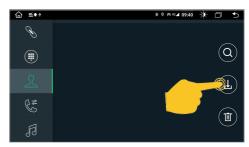

The **Contacts** menu is initially empty. In the top right, tap the download icon to import your smartphone's contacts.

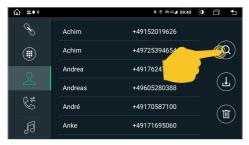

After you have imported your contacts, you can search for contacts, delete them or mark them as favorites.

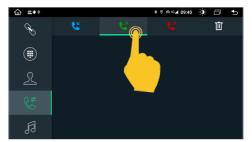

In the **Call lists** menu at the top you can choose between outgoing, received and missed calls. This list only shows the calls that were made via the ESX device.

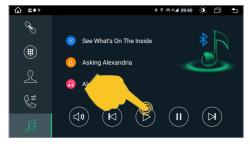

In the **BT Music** menu you can use the control buttons below to stream music from your smartphone to the ESX device.

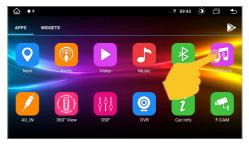

You can also start **BT Music** directly from the app menu.

Note: Some mobile phones require their music player to be started in order to use this function.

#### 3.4 AUDIO PLAYER

Tap on the Music app in the main menu to start the audio player.

The following formats are compatible: MP3 / AAC / FLAC / WAV / AMR / M4A / OGG

The audio player accesses all files that can be found either on the internal device memory or optionally connected storage media (USB).

| Symbol      | Function        | Description                                                                |
|-------------|-----------------|----------------------------------------------------------------------------|
| <b>(</b> )) | Volume          | Tap here to adjust the volume.                                             |
| †‡†         | Audio settings  | Tap here to open the audio settings.                                       |
| M           | Control buttons | Tap here to start or pause playback or to play the next or previous track. |
| $\bigcirc$  | Favorite        | Tap here to mark the current track as a favorite.                          |
| ≔           | Playlist menu   | Tap here to open the playlist menu.                                        |
| X           | Random play     | Tap here to turn random play on or off.                                    |
| æ           | Track repeat    | Tap here to start the track repeat.                                        |

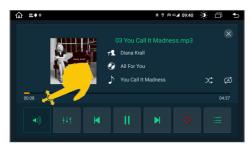

If you switch to the main menu during playback, the playback continues until you end it here or start another media app.

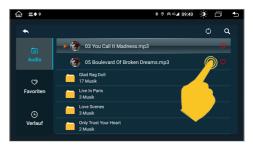

Here you can see the playlist menu with the available audio files, favorites and the history of the tracks that have already been played.

## 3.5 VIDEO PLAYER

Tap on Video in the main menu to start the video player.

The following formats are compatible: MP4 / AVI / WMV / 3GP / FLV / SAF / MOV / MKV / MPG

| Symbol | Function          | Description                                                                    |
|--------|-------------------|--------------------------------------------------------------------------------|
|        | Screen adjustment | Tap here to change the format of the current video or to fit it to the screen. |
| (A)    | Track repeat      | Tap here to start the track repeat.                                            |
| M      | Control buttons   | Tap here to start or pause playback or to play the next or previous track.     |
| O      | Favorite          | Tap here to mark the current track as a favorite.                              |
| 8≣     | Playlist menu     | Tap here to open the playlist menu.                                            |
| D4     | Mono / stereo     | Tap here to switch between mono and stereo playback.                           |
|        | Original size     | Tap here to play the video in its original size.                               |
| X      | End video         | Tap here to stop playing the video.                                            |

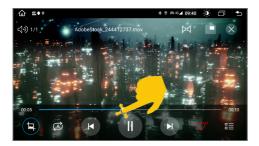

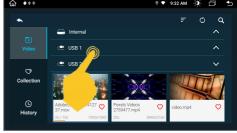

If you switch to the main menu during playback, the playback continues until you end it here or start another media app. Here you can see the playlist menu with the available video files, the favorites and the history of the titles that have already been played.

Note: While driving, the image signal of the video is not displayed for safety reasons.

## 3.6 MEDIA CONNECTIOS (WIRELESS)

If you have an iOS smartphone, you can connect it to the ESX device wirelessly or with a charging cable. In the settings of the iOS smartphone, you must grant the necessary approvals under **CarPlay**. From the app menu, tap on **AutoLink**.

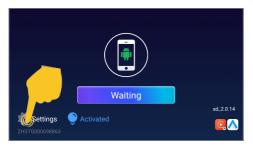

Tap on **Settings**. If <u>"You cannot watch videos while driving"</u> then appears, see the note on the next page at the bottom right.

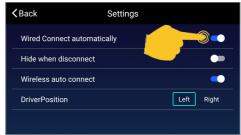

Here you can make settings in advance. At the top left you return to the connection menu.

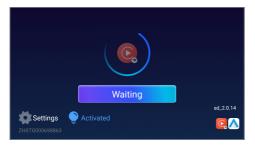

First activate Wi-Fi on the smartphone. Then connect the smartphone to the ESX device via Bluetooth if there is no active Bluetooth connection. You then have to make sure that the **CarPlay** function is activated in your smartphone's Bluetooth menu.

From now on the connection will be established automatically. Please note the information on pages 18 and 26.

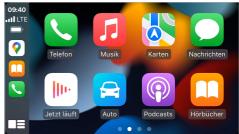

After successfully pairing the devices, the **CarPlay** menu appears. You can exit this again with **Car**.

If you have not changed any of the settings, the devices will pair again if they are within range and both are switched on or the smartphone is connected to the ESX device with a charging cable and both devices are switched on.

Note: Please note that using some apps requires a mobile internet connection and may result in high data volume consumption.

#### 3.7 MEDIA CONNECT ANDROID (ONLY WITH A USB CHARGING CABLE)

If you have an Android smartphone, you can use its USB charging cable to connect it to the ESX device via the USB port. You may first have to download the Android Auto app from the Play Store to your smartphone and grant the necessary approvals in its settings under Android Auto. Then tap on **AutoLink** in the app menu.

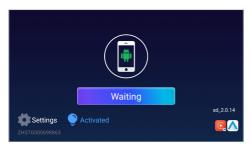

Connect the smartphone with its charging cable to one of the USB ports. The connection will then be established automatically. If <u>"You cannot watch videos while driving"</u> then appears, see the note at the bottom right.

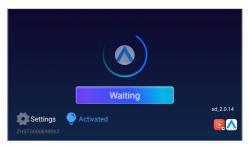

The process may take a while. Now Wi-Fi fand the Bluetooth are deactivated in the ESX device and the smartphone is charged via the USB connection.

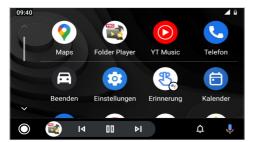

After successfully pairing the devices, the Android Auto menu appears. You can leave this with **Quit**.

If you have not changed any of the settings, the devices will pair again if you connect the smartphone to the ESX device with the charging cable and both devices are switched on.

**Note:** If <u>"You cannot watch videos while driving"</u> then appears, carry out the following setting:

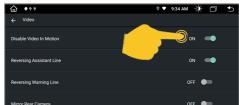

Apps

- > Settings
- > Car Infotainment
- > Video

From here, tap **Off** under **Disable Video in Motion** in the top right corner.

Note: Please note that using some apps requires a mobile internet connection and may result in high data volume consumption.

#### 3.8 AV-IN

If you have connected an external audio or video source to the AUX input of the device, click on AV-IN in the app menu. Then you have to start playback on the external audio or video source. You can exit the view by tapping **X** at the top right.

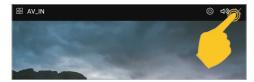

Note: While driving, the image signal of a video is not displayed for safety reasons.

#### 3.9 GALLERY

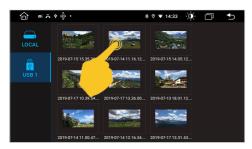

Start the **Gallery** app in the app menu to view your pictures stored locally on the device or on the USB medium

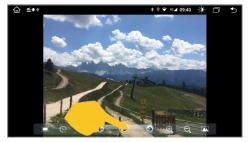

Tippen Sie auf eines der Bilder, um es zu öffnen. Mit den Steuerelementen können Sie eine Diashow starten oder Bildanpassungen vornehmen.

#### 3.10 FILE MANAGER

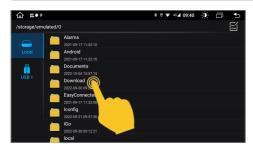

From the app menu, tap on **FileManager**. Here you can see which files have been saved to which location. Just tap on the desired save location.

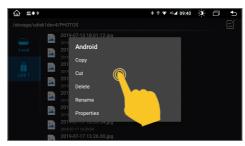

In the file manager, files can then be copied, moved or deleted to another storage medium as desired. Just tap and hold the desired file to mark it for further actions

#### 3.11 GOOGLE ACCOUNT

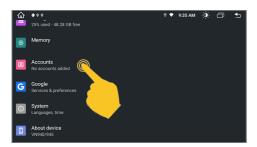

If you want to connect your existing Google account to the device, tap on **Accounts** in the menu **Settings**.

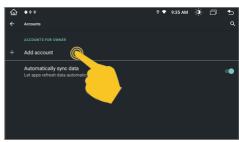

Then tap on **+ Add account** and select **Google** in the subsequent dialog.

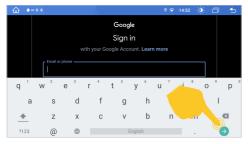

Now enter the login data for your Google account and confirm this with the green arrow at the bottom right.

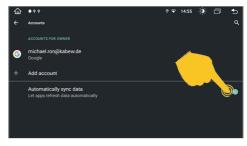

Your Google account is now set up and linked to the ESX device. If necessary, activate **Automatically sync data**.

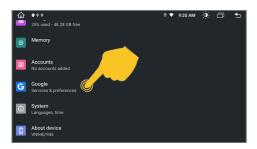

Under **Settings**, tap on **Google** to adjust the settings for your Google account.

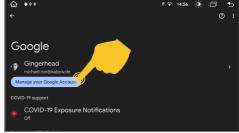

Then tap on Manage Google Account.

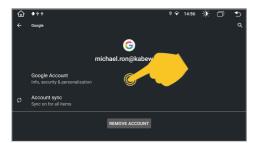

Under **Google Account**, you can then make various settings as required.

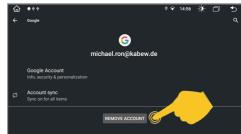

With **REMOVE ACCOUNT**, your Google account and all data and settings will be removed from the device.

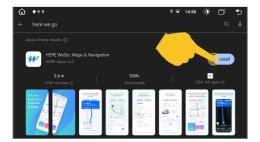

Once your Google account has been set up, you can select other compatible apps via **PlayStore** in the app menu and install them on the device.

# 4. UPDATES

#### 4.1 MCU / SYSTEM UPDATES

After you have decompressed the downloaded update, copy the files to a USB stick. Insert the USB stick into the device.

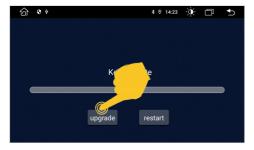

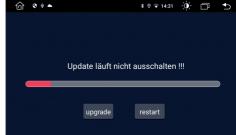

In the following dialog, tap on upgrade.

The update process starts.

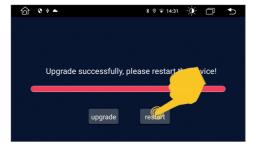

After the process is complete, tap on **restart** to reboot the device.

Note: Please do not switch off the device during the update process.

Visit **www.esxnavi**.de regularly or ask your specialist dealer whether update files are available for your device. Then follow the installation instructions that come with the update.

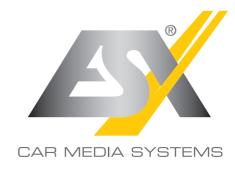

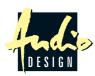